## 照合パック取扱説明書

# BW-220CB-CKSET BW-230-CKSET

アイメックス株式会社 2023 年 3 月 20 日 Rev.2

#### はじめに

この度は「BW-220CB 照合パック」/「BW-230 照合パック」をお買い上げ頂き、誠にありがとうございます。 この手引きは、照合パックの概要および使いかたについて解説しています。

#### 同梱物の確認

本パッケージには、下記の製品が同梱されていますので確認ください。 万が一、不足品や不良品がありましたらお手数ですが、購入店様へご連絡ください。

- 1.BW-220CB/BW-230 本体
- 2.バッテリ
- 3.ストラップ
- 4.BW-220-1C シングルクレードル本体
- 5.AC アダプタ
- 6.USB ケーブル

#### ご使用前の準備

BW-220CB/BW-230 本体の背面側のバッテリ用カバーロックをスライドしてカバーを開けて、同梱のバッテリ をラベルが見える状態で電極を本体に合わせて装着してください。 バッテリを装着後にカバーを閉めて ロックをしてください。

#### はじめてご使用される前に BW-220CB/BW-230 をシングルクレードルに挿入してバッテリの充電を行ってか らご利用を開始してください。

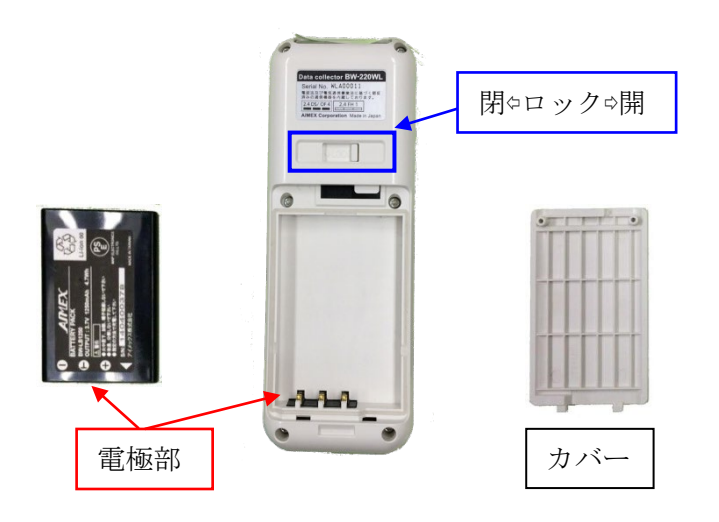

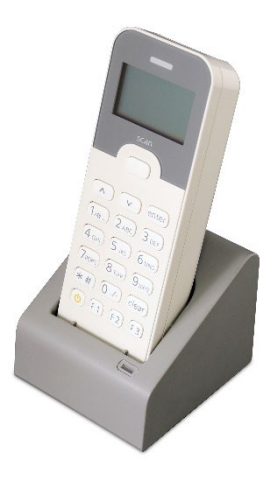

左下の【電源】キーを約1秒間押し下げると BW-220/BW-230 が起動します。

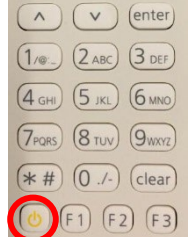

 $\langle S \rangle$ \*  $\bar{7}$   $\langle I \rangle$   $\langle I \rangle$ Sドライブを 初期化しました

(1)【enter】キーを押すと画面が切り替わります。

※時計機能を保持するバッテリが放電していると「時計エラー」メッセージを表示します。

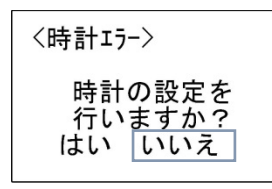

(2)時計の設定「はい」を選択して日時合わせ画面に切り替わります。

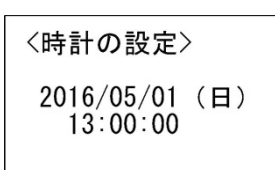

西暦4桁/月2桁/日2桁 時2桁:分2桁:秒2桁(24時間表示)

(3)20230301131500 と入力します。 ※西暦 2023 年 3 月 1 日 13 時 15 分 00 秒になります。

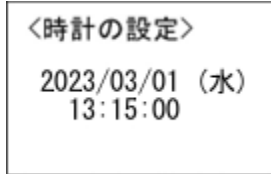

(4)【enter】キーを押して確定します。

起動画面

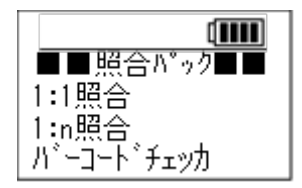

## 基本操作

## キー操作

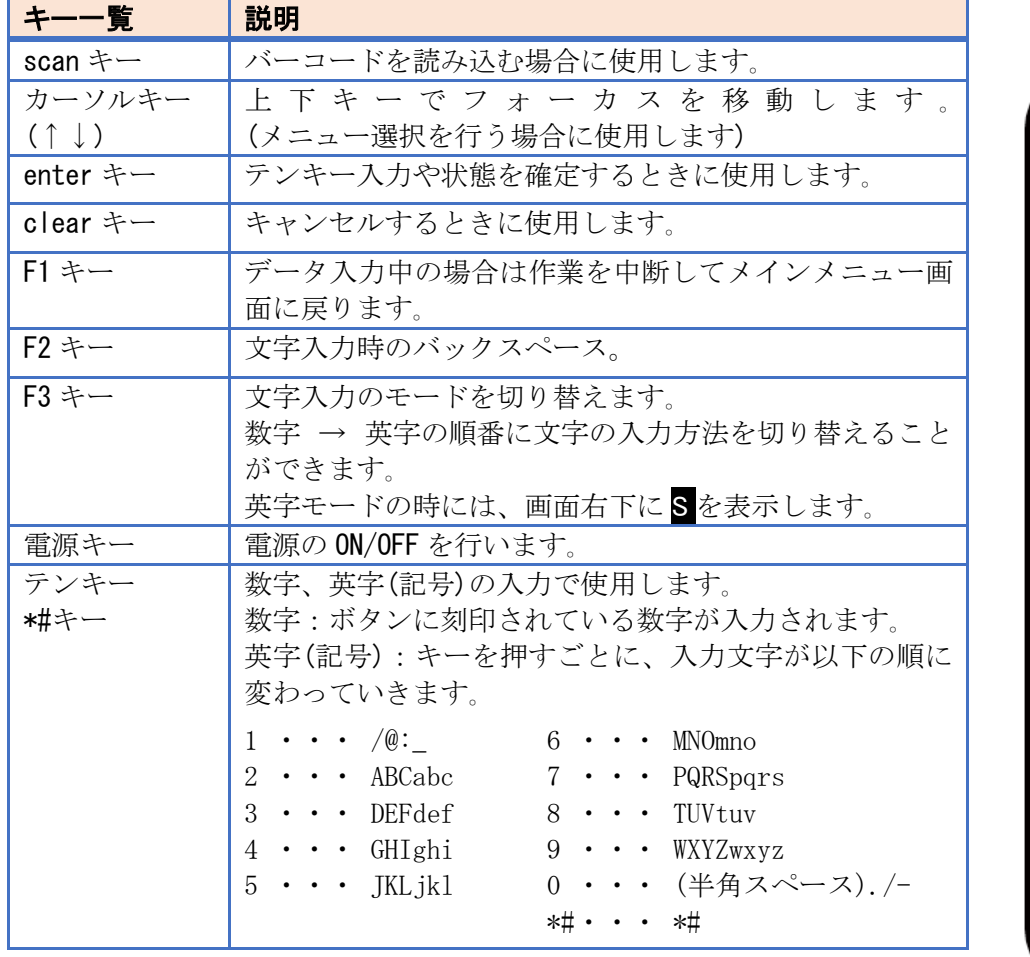

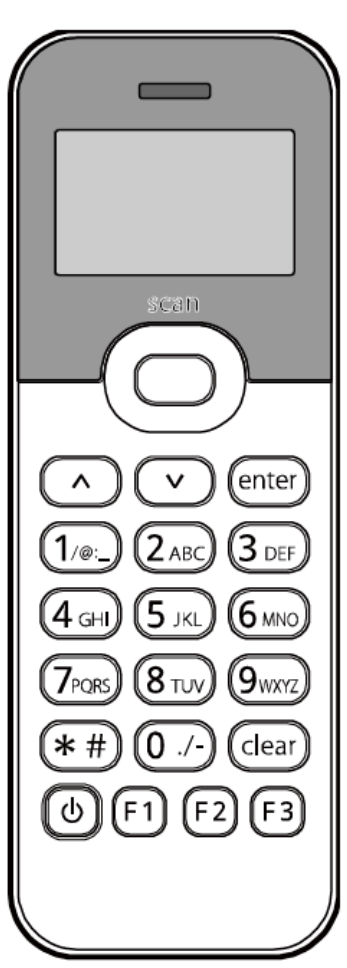

### バーコード読取方法

読取口(赤色光出口)を対象となるバーコードに向けて【scan】キーを押します。

読取口は、バーコードに正対するように向け、エイマー(赤色光)がバーコード全長より長くなる距離まで離 します。 角度がついていると読み取りにくい場合もあります。

※50~300mm の距離で読取可能です。 ただし、対象バーコードの条件により変わります。

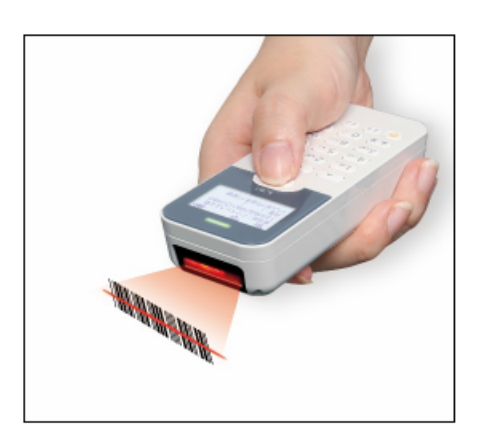

#### テンキー入力方法

バーコードを読み取る代わりに、テンキーから数字や英字、記号を入力することができます。 任意の文字列が入力可能な項目では、【F3】キーを押すごとに「数字」入力モードと「英字」入力モードが交互 に切り替わります。英字入力モードでは、画面右下に S マークが表示されます。

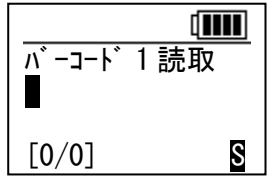

## 照合パックの操作方法

#### 1. アプリケーションの起動

BW-220/BW-230 が起動すると、照合パックのメインメニューが表示されます。

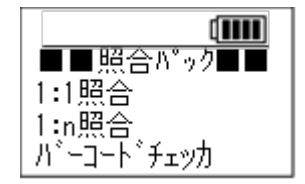

メニューの構成

照合パックのメニューは、以下のような機能になっています。

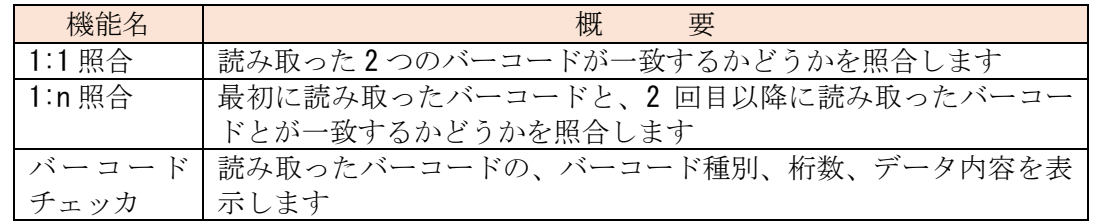

#### 2.1:1 照合

1:1照合では、バーコードを2回スキャンし、1回目と2回目とのデータが一致するかどうかを照合します。 例えば伝票と荷物それぞれに印刷されているバーコードが一致するかどうかを検査するような業務に有効 です。

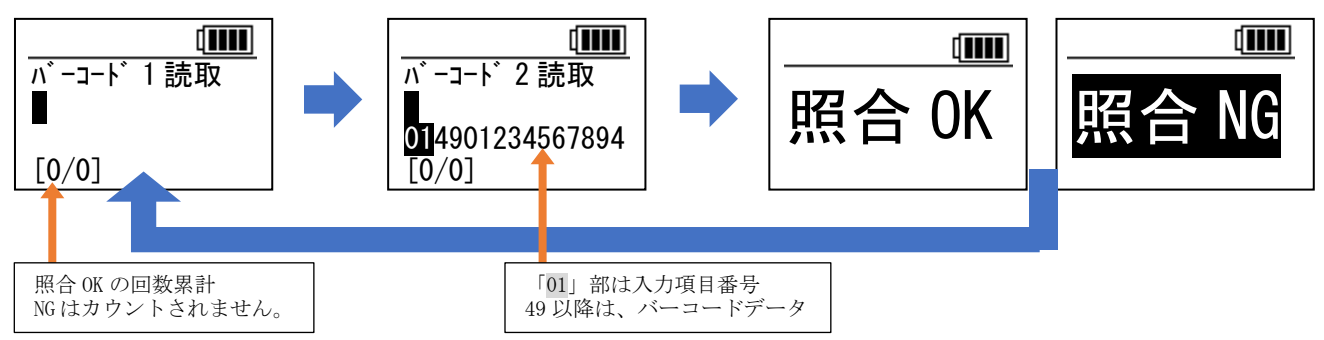

照合の結果、一致した場合は「照合 OK」を 3 秒間表示し、「バーコード 1 読取」画面に戻ります。3 秒経過 する前でも、いずれかのキーを押すと「バーコード 1 読取」画面に戻ります。「照合 OK」の回数累計が、左 下に表示されます。メインメニューに戻るか、電源を OFF にするとカウンタはリセットされます。 不一致だった場合は「照合 NG」を表示します。【clear】キーもしくは【enter】キーを押すまで表示され続 けます。

#### 3.1:n 照合

1:n 照合では、最初に読み取ったバーコードを照合元とし、2 回目以降に読み取ったバーコードが照合元と 一致するかを照合します。連続して同じ内容のバーコードを確認するときなどで使用します。例えば入出 荷時の異品混入チェックなどに有効です。

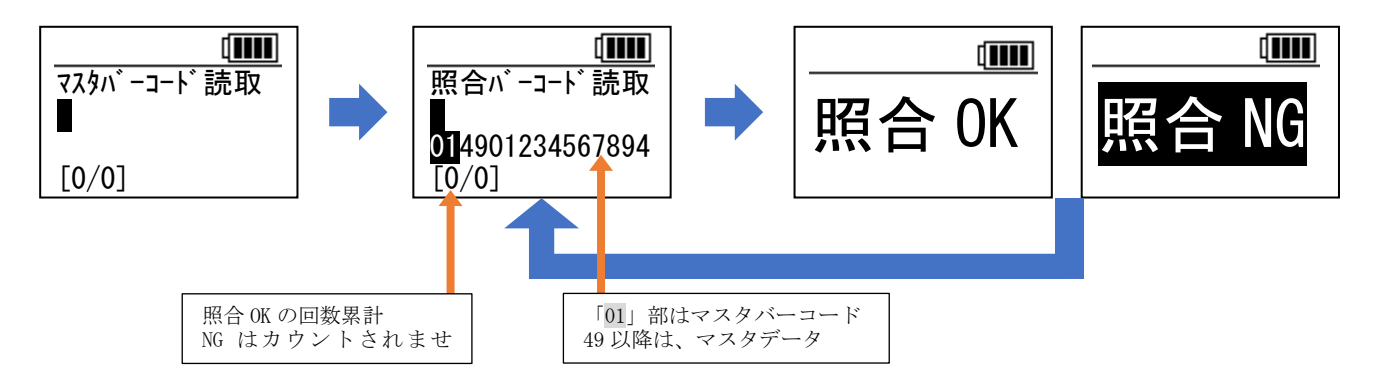

照合の結果、一致した場合は「照合 OK」を1秒間表示し、「照合バーコード読取」画面に戻ります。画面左 下に、「照合 OK」の回数累計が表示されます。「照合バーコード読取」画面で【clear】キーを押して「マス タバーコード読取」画面に戻る、【F1】キーを押してメインメニューに戻る、もしくは電源を OFF にすると、 カウンタはリセットされます。

不一致だった場合は「照合 NG」を表示します。【clear】キーもしくは【enter】キーを押すまで表示され続 けます。

照合元バーコードを変更するには、「照合バーコード読取」画面で【clear】キーを押すと「マスタバーコ ード読取」画面に戻ります。照合作業を終了するには【F1】キーを押してメインメニューに戻ります。

#### 4.バーコードチェッカ

バーコードチェッカでは、照合をせずに、読み取ったバーコードの種別、桁数、データ内容(最大 32 桁ま で)を表示します。

【clear】キーを押すとメインメニューに戻ります。

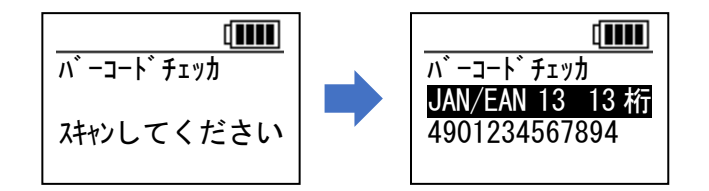

## 照合パックの注意点

BW-220CB/BW-230 照合パックで使用しているメニュー設定ファイルは、「AiBuilder(アイビルダ)」で作成され ているため、BW-220CB/BW-230 の操作で「初期化」を行なうと、照合パックのメニュー設定ファイルが削除され ますのでご注意ください。「初期化」で削除された照合パックのメニュー設定ファイルを復元するには、別売の 通信ソフト「AiSync (アイシンク)」(型番: BW-220-AS) が必要です。

なお、照合パックのメニュー設定ファイルの再インストールは、弊社へ BW-220CB/BW-230 本体を送っていただき 有償作業にて承ります。

BW-220CB/BW-230 本体についてのマニュアルは、弊社ホームページよりダウンロードにて入手ください。 https://www.aimex.co.jp/manual

取扱説明書

取扱説明書

■データコレクタ/ハンディターミナル

BW-230 ハード/システム

BW-220 ハード/システム

※取扱説明書のボタンを選択してマニュアルを入手ください。

## 機能のカスタマイズ

BW-220/BW-230 シリーズは、無償提供の設定ツール「AiBuilder(アイビルダ)」を使うことで、「バーコードの 全桁ではなく、一部分のみを照合したい」「照合した結果をデータとして保存したい」などといったカスタマイ ズが自由に行なえます。 詳細仕様をいただけましたら有償にて弊社でサポートいたします。

※カスタマイズしたメニューをBW-220/BW-230シリーズ本体にインストールする際に、別売の通信ソフト「AiSync(アイシンク)」 (型番:BW-220-AS)が必要となります。価格についてはご購入元にお問い合わせください。

無償提供の AiBuilder (アイビルダ)は、下記のダウンロードサイトにて提供しております。 https://www.aimex.co.jp/software

■ユーティリティ

AiBuilder for BW-230

AiBuilder for BW-220 Ver.2.02.00 以降

AiBuilder for BW-220 Ver.2.01.00 以前

※ダウンロードした ZIP ファイルを解凍するためにパスワードが必要です。 各パスワードは「AB2845337」を入力してください。

## 保証について

本製品(バッテリを除く)の無償保証期間は、ご購入日より1年間とさせていただきます。 バッテリに関し ては、ご購入日より 6 か月間とさせていただきます。 ただし、期間中でもお客様のお取り扱いおよび保管ミスによる損傷等は有償となります。

また、本製品の運用の結果生じた損失・損害については、一切の責任を負いかねますのでご了承ください。

○お問い合わせ先: アイメックス株式会社 〒146-0094 東京都大田区東矢口2-4-14 TEL (03)3750-0511 / FAX (03)3756-0611 E-Mail : sales@aimex.co.jp